# セットアップ ガイド **INSPIRON™**

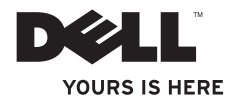

# セットアップ ガイド **INSPIRON™**

モデル DCME および DCMF

## メモ、注意、警告

\_\_\_\_\_\_\_\_\_\_\_\_\_\_\_\_\_\_

メモ:コンピュータを使いやすくするための重要な情報を説明しています。

注意: ハードウェアの損傷またはデータの損失の可能性あることを示し、問題を回避 する方法を説明しています。

警告: 物的損害、けが、または死亡の原因となる可能性があることを示しています。

Dell™ n シリーズコンピュータをご購入いただいた場合、本書の Microsoft® Windows® OS についての説明は適 用されません。

#### この文書の情報は、事前の通知なく変更されることがあります。

#### © 2009 すべての著作権は Dell Inc. にあります。

Dell Inc. の書面による許可のない複製は、いかなる形態においても厳重に禁じられています。

本書に使用されている商標:Dell、DELL ロゴ、YOURS IS HERE、Inspiron、Dell On Call、および DellConnect は、Dell Inc. の登録商標です。Intel、Pentium、および Celeron は、米国およびその他の国における Intel Corporation の登録商標で、Core は、米国およびその他の国における Intel Corporation の商標です。AMD、AMD Sempron、AMD Athlon、および AMD Phenom は、Advanced Micro Devices, Inc. の商標です。Microsoft、 Windows、Windows Vista、および Windows Vista スタートボタンロゴは、米国またはその他の国における Microsoft Corporation の商標または登録商標です。Blu-ray Disc は、Blu-ray Disc Association の商標です。 Bluetooth は、Bluetooth SIG, Inc. が所有する登録商標で、Dell が使用権を所有します。

この文書では、上記記載以外の商標および会社名が使用されている場合があります。 これらの商標や会社名 は、一切 Dell Inc. に帰属するものではありません。

#### 2009 年 2 月 P/N J423N Rev. A00

# 目次

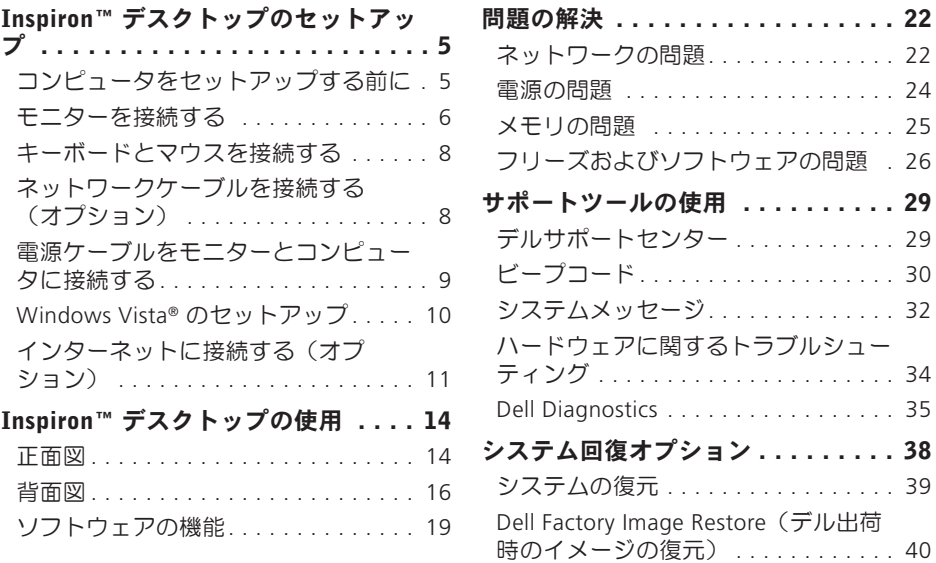

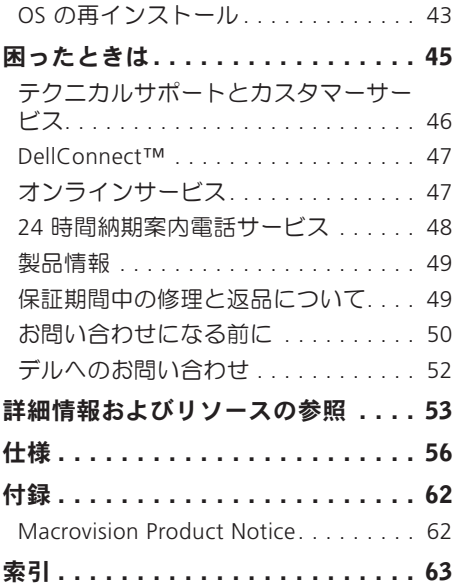

<span id="page-6-0"></span>本項では、Inspiron 535/537/545/546 デスク トップの設定および周辺機器の接続につい て説明します。

警告: 本項の手順を開始する前に、コ ンピュータに付属しているガイドの安 全にお使いいただくための注意事項を お読みください。 安全にお使いいただ くためのベストプラクティスの追加情 報に関しては、規制順守ホームページ www.dell.com/regulatory\_compliance をご覧ください。

## コンピュータをセットアップす る前に

コンピュータを設置するときは、電源に近 いこと、換気のよい場所であること、そし て、コンピュータを置く場所が平らである ことを確認してください。

コンピュータ周辺の空気の流れが悪くなる と、コンピュータがオーバーヒートするお それがあります。 オーバーヒートを防ぐに は、コンピュータの背面に少なくとも 10.2 cm、コンピュータの側面に少なくとも 5.1 cm の空間を持たせることが必要です。 キャビネットや引き出しなど、閉ざされた 空間にコンピュータを設置して電源を入れ ることはしないでください。

### <span id="page-7-0"></span>モニターを接続する

コンピュータには内蔵 VGA ビデオコネクタ が用意されています。 このコネクタを使用 してモニターを接続することができます。

■■メモ:オプションのディスクリートグ ラフィックスカードをご購入いただい た場合は、コンピュータの DVI または HDMI コネクタを使用できます。

使用する接続タイプを選択する場合は、次 の表を参照してモニターおよびコンピュー タのコネクタをご確認ください。

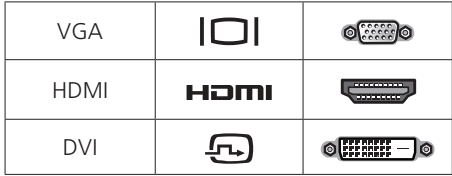

VGA コネクタ、HDMI コネクタ、または DVI コネクタのいずれかを使用してモニ ターを接続します。

- VGA コネクタは、モニターやプロジェク タなどのビデオ信号のみを伝達します。
- HDMI コネクタは、テレビやスピーカー 内蔵型モニターなどのビデオ信号とオー ディオ信号の両方を伝達する高性能デジ タルコネクタです。

#### VGA コネクタを使用して接続する

VGA ケーブル(両端に青のコネクタがあ るケーブル)を使用してモニターを接続し ます。

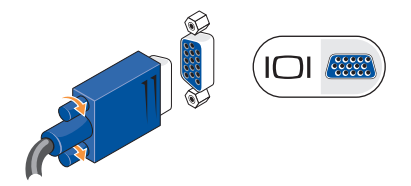

#### HDMI コネクタを使用して接続する

モニターに DVI コネクタがある場合は、 HDMI-DVI アダプタ付きの DVA ケーブル (両端に白のコネクタがあるケーブル)を 使用します。

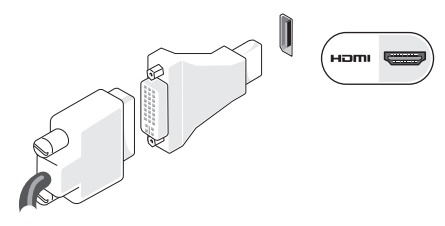

メモ:HDMI-DVI アダプタは、デルウェ ブサイト www.dell.com/jp からご購入 いただけます。

#### DVI コネクタを使用して接続する

モニターに VGA コネクタがある場合は、 DVI-VGA アダプタ付きの VGA ケーブル (両端に青のコネクタがあるケーブル) を 使用します。

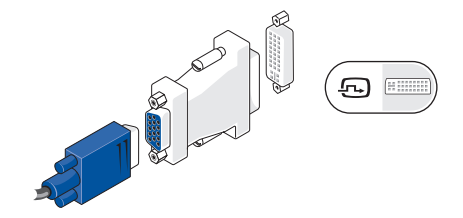

メモ:DVI-VGA アダプタは、デルウェ ブサイト www.dell.com/jp からご購入 いただけます。

# <span id="page-9-0"></span>キーボードとマウスを接続する

■■ メモ:コネクタの正確な位置は、図と 異なることがあります。

コンピュータの背面パネルにある USB コネ クタを使用して USB キーボードと USB マウ スを接続します。

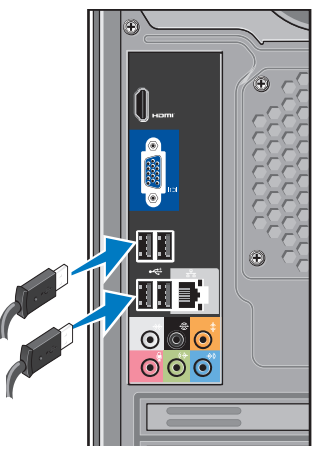

ネットワークケーブルを接続す る(オプション)

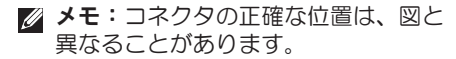

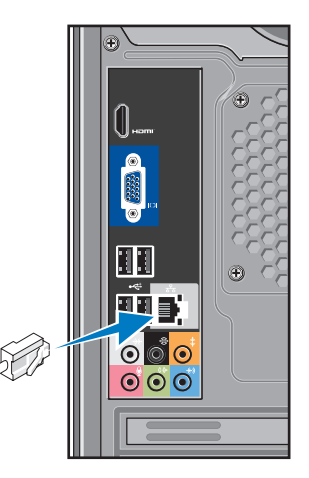

<span id="page-10-0"></span>ネットワーク接続は、コンピュータのセッ トアップを完了するために必須の作業では ありませんが、ケーブル接続(家庭用の ケーブルモデムやイーサネットジャックな ど)を使用している既存のネットワーク接 続またはインターネット接続がある場合 は、すぐに接続できます。 イーサネット ケーブル(RJ45 コネクタ)のみを使用し ます。 ネットワークコネクタにモデムケー ブル(RJ11 コネクタ)を接続しないでくだ さい。

コンピュータをネットワークやブロードバ ンドデバイスに接続するには、ネットワー クケーブルの一方の端をネットワークポー トやブロードバンドデバイスに接続しま す。 ネットワークケーブルのもう一方の端 を、コンピュータ背面にあるネットワーク アダプタコネクタに接続します。 カチッと いう感触があれば、ネットワークケーブル はしっかりと接続されています。

### 電源ケーブルをモニターとコン ピュータに接続する

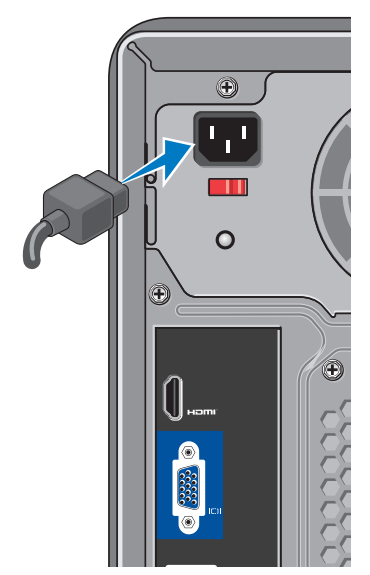

<span id="page-11-0"></span>Inspiron™ デスクトップのセットアップ

## コンピュータとモニターの電源 ボタンを押す

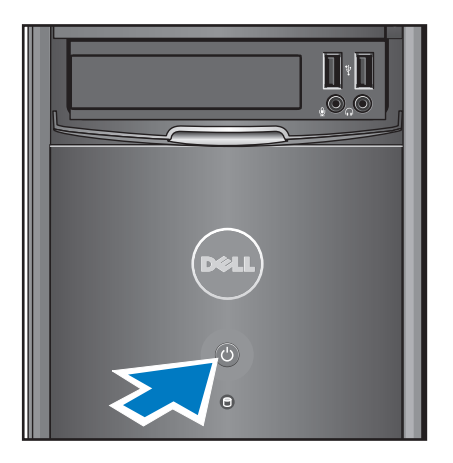

# Windows Vista® のセットアップ

Windows Vista をはじめて使用するとき は、画面の説明に従ってください。 これら の手順は必須で、完了するまで最大で 15 分かかることがあります。 画面には、使 用許諾契約書の同意、プリファレンスの設 定、インターネット接続のセットアップな ど、いくつかの手順が示されます。

注意: オペレーティングシステムの セットアッププロセスは中断しないで ください。 中断するとコンピュータが 使用できなくなることがあります。

## <span id="page-12-0"></span>インターネットに接続する(オ プション)

■ メモ:ISP および ISP が提供するオプシ ョンは国によって異なります。

インターネットに接続するには、外付けモ デムまたはネットワーク接続、および ISP (インターネットサービスプロバイダ)が 必要です。 ISP は、以下のうち 1 つまたは 複数のインターネット接続オプションを提 供します。

- 既存の電話回線または携帯電話サービ スを経由して高速のインターネットアク セスを提供する DSL 接続。 DSL 接続で は、インターネットにアクセスしながら 同時に同じ回線で電話を使用することが できます。
- 既存のケーブルテレビ回線を経由して高 速のインターネットアクセスを提供する ケーブルモデム接続。
- 衛星テレビシステムを通じて高速のイン ターネットアクセスを提供する衛星モデ ム接続。
- 電話回線を経由してインターネットにア クセスできるダイヤルアップ接続。 ダイ ヤルアップ接続は、DSL やケーブル(衛 星)モデム接続に比べて速度がかなり遅 くなります。 コンピュータに内蔵モデム は搭載されていません。 このコンピュー タでダイヤルアップサービスを利用する 場合は、オプションの USB モデムが必 要です。
- WiFi 802.11 テクノロジを使用してイン ターネットアクセスを提供するワイヤレ ス LAN(WLAN)接続。 ワイヤレス LAN をサポートするには、オプションの内蔵 コンポーネントが必要です。このコン ポーネントは、購入時に指定されなかっ た場合はコンピュータにインストールさ れていません。
- メモ:外付け USB モデムまたは WLAN アダプタをコンピュータの購入時に注 文されなかった場合は、デルウェブサ イト www.dell.com/jp からご購入いた だけます。

#### 有線インターネット接続のセットアップ

ダイヤルアップ接続を使用する場合は、電 話線を外付け USB モデハ (オプション) と 壁の電話ジャックに接続してから、イン ターネット接続をセットアップします。 DSL またはケーブル (衛星) モデム接続を 使用している場合、セットアップの手順に ついてはご契約の ISP または携帯電話サー ビスにお問い合わせください。

#### ワイヤレス接続のセットアップ

ワイヤレスインターネット接続を使用する には、予めワイヤレスルータに接続してお く必要があります。 ワイヤレスルータへの 接続をセットアップするには、次の手順を 実行します。

- 1. 開いているファイルをすべて保存してか ら閉じ、実行中のプログラムをすべて終 了します。
- 2. スタート → 接続先 とクリックしま す。
- 3. 画面の手順に従ってセットアップを完了 します。

#### インターネット接続のセットアップ

デスクトップ上にある既存の ISP のショート カットを使用してインターネット接続をセッ トアップするには、次の手順を実行します。

- 1. 開いているファイルをすべて保存してか ら閉じ、実行中のプログラムをすべて終 了します。
- 2. Microsoft® Windows® デスクトップにある ISP のアイコンをダブルクリックします。
- 3. 画面の手順に従ってセットアップを完了 します。

デスクトップに ISP のアイコンがない場合、 または別の ISP を使ってインターネット接続 をセットアップする場合は、下記の項の手順 を実行します。

■■メモ:過去にインターネットに正常に 接続できていたのに接続できない場合 は、ISP のサービスが停止している可能 性があります。 サービスの状態につい て ISP に確認するか、後でもう一度接続 してみてください。

- メモ:ご契約の ISP 情報をご用意くだ さい。 ISP に登録していない場合は、 インターネット接続 ウィザードを利用 すると簡単に登録できます。
- 1. 開いているファイルをすべて保存してか ら閉じ、実行中のプログラムをすべて終 了します。
- 2. スタート → コントロールパネル と クリックします
- 3. ネットワークとインターネット の下に ある インターネットへの接続 をクリッ クします。

インターネットへの接続 ウィンドウが表 示されます。

- 4. 以下のように、希望する接続方法に応じ て、ブロードバンド(PPPoE) または ダイヤルアップ のどちらかをクリック します。
	- DSL、衛星モデム、ケーブルテレビの モデム、または Bluetooth® ワイヤレ ステクノロジ接続を使用する場合は、 ブロードバンド を選択します。
- オプションの USB ダイヤルアップモ デムまたは ISDN を使用する場合は、 ダイヤルアップ を選択します。
- メモ:どの接続タイプを選択すべきか 分からない場合は、選択についての説 明を表示します をクリックするか、ご 契約の ISP にお問い合わせください。
- 5. 画面の指示に従って、ISP から提供され たセットアップ情報を使用してセットア ップを完了します。

# <span id="page-15-0"></span>Inspiron™ デスクトップの使用

コンピュータには、情報を確認したり、一般 的な作業を実行したりできるインジケータと ボタンが用意されています。 コンピュータ のコネクタを使用して、他のデバイスを接続 することができます。

正面図

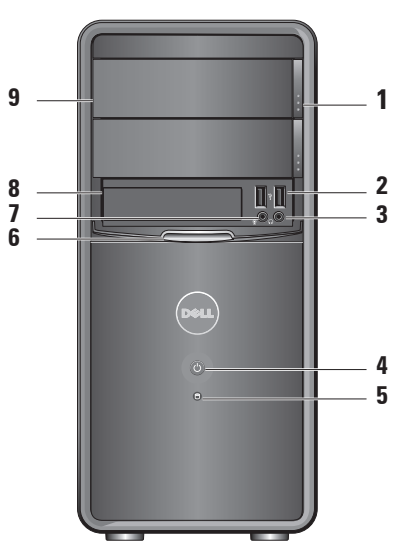

- <span id="page-16-0"></span>**1** オプティカルドライブパネル取り出 しボタン(2) — オプティカルドラ イブを開閉するには、ここを押しま す。
- 2 → <del>ベ</del> USB 2.0コネクタ (2) メモ リキー、デジタルカメラ、MP3 プレー ヤーなどの USB デバイスを接続しま す。
- **3**  $|0 \cdot \mathbf{a}|$ ヘッドフォンコネクタ ヘッド フォンを接続します。
	- ■■ メモ:パワードスピーカーまた はサウンドシステムを接続する 場合は、コンピュータの背面に あるオーディオ出力コネクタを 使用します。
- **<sup>4</sup>** 電源ボタン コンピュータの 電源をオンまたはオフにするには、 ここを押します。 このボタンの中央 にあるライトは、電源の状態を示し ます。
	- 白色のライトの点灯 コンピュー タの電源がオン状態です。
	- 黄色のライトの点滅 システム 基板に問題がある可能性がありま す。
	- 黄色のライトの点灯 コンピュー タはスリープ状態です。
	- 電源ライトの消灯 コンピュー タの電源が切れているか、電力が 供給されていません。
- 5 0 ハードディスクドライブ動作ラ イト — コンピュータがハードディス クドライブとの間でデータを読み書 きしているときに点灯します。

<span id="page-17-0"></span>Inspiron™ デスクトップの使用

- **6** FlexBay パネル FlexBay パネルを開 いて、FlexBay ドライブにアクセスし ます。
- 7 | 9 | マイクコネクタ 音声用のマイ クまたはオーディオ入力用のオーディ オケーブルを接続します。
- **8** FlexBay メディアカードリーダーま たは追加のハードディスクドライブを サポートしています。
- **9** オプティカルドライブパネル(2) このパネルはオプティカルドライブを 保護します。 オプティカルドライブ は、CD/DVD/Blu-ray Disc™ の再生に 使用します。

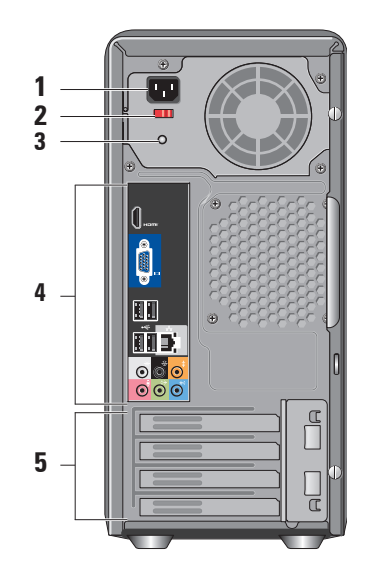

背面図

- **1** 電源コネクタ 電源ケーブルの接続 に使用します。 外観は変わる場合が あります。
- **2** 電圧セレクタスイッチ 定格電圧の 選択に使用します。
- **3** 電源装置診断ライト PSU の電源が 使用可能かどうかを示します。
	- 緑色のライト PSU の電力を使用 できます。
	- 消灯 PSU の電力を使用できない か、PSU が機能していません。
	- 2 メモ:電源装置診断ライトは、モ デルによっては利用できない場合 があります。
- **4** 背面パネルコネクタ USB、オー ディオ、およびその他のデバイスの プラグを対応するコネクタに差し込 みます。

**5** 拡張カードスロット — 取り付けられ た PCI または PCI Express カード用の アクセスコネクタです。

#### 背面パネルコネクタ

- ■■ メモ: ご使用のコンピュータによって は、一部の背面パネルコネクタが利用 できない場合があります。 詳細につい ては、[56](#page-57-1) ページの「仕様」を参照して ください。
- VGA ビデオコネクタ モニ **IOI** (2002) ターを接続します。 ビデオカードが搭載されたコ ンピュータの場合は、カード のコネクタを使用します。
- HDMI ビデオコネクタ モニ ターを接続します。 ビデオカードが搭載されたコ ンピュータの場合は、カード のコネクタを使用します。

<span id="page-19-0"></span>Inspiron™ デスクトップの使用

 $\sim$   $\sim$ USB 2.0 コネクタ (4) — ▽ ウス、キーボード、プリン タ、外付けドライブ、MP3 プ レーヤーなど、USB デバイス を接続します。

ネットワークコネクタおよび 총 [音] ライト — コンピュータをネッ トワークまたはブロードバン ドデバイスに接続します。 ネ ットワークアクティビティラ イトは、コンピュータが データを送信または受信して いるときに点滅します。 ネッ トワークトラフィックが多い 場合、このライトが「点灯」 の状態に見えることがありま す。

サイド L/R サラウンドコネク ₩  $\odot$ タ(銀色) — サラウンドサウ ンドスピーカを接続します。

- リア L/R サラウンドコネクタ e  $\bigcap$ (黒) — マルチチャネル対 応サウンドスピーカを接続し ます.
- 耄  $\bullet$ センター/サブウーハーコネク タ(橙色) — サブウーハーを 接続します。
- $\boldsymbol{\Theta}$  $\bullet$ マイクコネクタ(ピンク) — マイクを接続し、音声または オーディオ入力をサウンドプ ログラムまたはテレフォニー プログラムに入力します。
- ライン出力コネクタ(緑)  $\leftrightarrow$  $\bullet$ ヘッドフォンやアンプ内蔵型 スピーカーを接続します。
- $\bullet$ ライン入力コネクタ(青) — —(←)) カセットプレーヤーや CD プ レーヤーなどのデバイスを接 続します。

1

## <span id="page-20-0"></span>ソフトウェアの機能

■ メモ:本項で説明する機能の詳細につ いては、お使いのコンピュータのハー ドディスクドライブまたはデルサポー トサイト support.jp.dell.com からアク セスできる『Dell テクノロジガイド』 を参照してください。

#### 生産性と通信

お使いのコンピュータで、プレゼンテー ション、小冊子、グリーティングカード、 フィルタ、表計算を作成することができま す。 またデジタル写真や画像の編集や表示 も可能です。 お使いのコンピュータにイン ストールされているソフトウェアについて は、注文書で確認してください。

インターネットに接続した後は、ウェブサ イトへのアクセス、電子メールアカウント のセットアップ、ファイルのアップロード とダウンロードなどができます。

#### エンターテイメントとマルチメディア

お使いのコンピュータで、ビデオの再生、 ゲーム、オリジナル CD の作成、音楽の再 生やラジオ局の利用などができます。 オプ ティカルディスクドライブは、CD、Blu-ray Disc (購入時にオプションが選択されてい) る場合)、DVD などの複数のディスクメ ディア形式をサポートしている可能性があ ります。

デジタルカメラや携帯電話などのポータブ ルデバイスから、写真やビデオファイルの ダウンロードやコピーができます。 オプ ションのソフトウェアアプリケーションを 使用して、音楽ファイルやビデオファイル を整理、作成し、それをディスクに記録し たり、MP3 プレーヤーやハンドヘルドエン ターテイメントデバイスなどのポータブル 製品に保存したり、テレビ、プロジェク タ、ホームシアター機器を接続して直接再 生、表示したりすることができます。

#### <span id="page-21-0"></span>デスクトップのカスタマイズ

デザインとサウンドのカスタマイズ ウィン ドウにアクセスすると、デスクトップをカ スタマイズして、外観、解像度、壁紙、ス クリーンセーバーなどを変更できます。

画面のプロパティ ウィンドウにアクセスす るには、次の手順を実行します。

- 1. デスクトップの何もない領域で右クリッ クします。
- 2. カスタマイズ をクリックすると、デザイ ンとサウンドのカスタマイズ ウィンドウ が表示されます。

#### 電源設定のカスタマイズ

オペレーティングシステムの電源オプ ションを使用して、お使いのコンピュー タの電源管理を設定できます。 Microsoft® Windows Vista® には、次の3つのオプショ ンがあります。

- •バランス この電源オプションでは、 ユーザーの必要に応じてフルパフォーマ ンスを提供し、非アクティブな状態の間 は雷源を節約します。
- •省電力 この電源オプションでは、シ ステムのパフォーマンスを低下させてコ ンピュータの寿命を最大化すると共に、 コンピュータの寿命内に消費する電力を 削減することにより、コンピュータの消 費電力を節約します。
- •高パフォーマンス この電源オプション では、操作に合わせてプロセッサの速度 を調整し、システムパフォーマンスを最 大限に発揮することにより、コンピュー タに最高レベルのシステムパフォーマン スを提供します。

#### <span id="page-22-0"></span>データのバックアップ

コンピュータのファイルやフォルダは、定 期的にバックアップすることをお勧めしま す。 ファイルをバックアップするには、次 の手順を実行します。

- 1.スタート → コントロールパネル → システムとメンテナンス → ウェルカム センター → ファイルと設定の転送 の順 にクリックします。
- 2. ファイルのバックアップ またはコン ピュータのバックアップ をクリックし ます。
- 3. ユーザーアカウントコントロール ウィ ンドウで続行 をクリックし、ファイル のバックアップ ウィザードの手順に従 います。

# <span id="page-23-1"></span><span id="page-23-0"></span>問題の解決

このセクションでは、コンピュータのトラ ブルシューティングについて説明します。 次のガイドラインを使用しても問題が解決し ない場合は、[29](#page-30-1) ページの「サポートツール の使用」または [52](#page-53-1) ページの「デルへのお問 い合わせ」を参照してください。

- 警告: トレーニングを受けたサービス 技術者以外は、コンピュータカバーを 外さないでください。 詳細なサービス 手順については、デルサポートサイト support.jp.dell.com の『サービスマニュ アル』を参照してください。
- 警告: コンピュータ内部の作業を始め る前に、お使いのコンピュータに付属し ているガイドの、安全にお使いいただく ための注意事項をお読みください。 安 全にお使いいただくためのベストプラク ティスの追加情報に関しては、規制順守 ホームページ www.dell.com/regulatory\_ compliance をご覧ください。

# ネットワークの問題

ワイヤレス接続

ネットワーク接続が失われた場合 — ワイ ヤレスルーターがオフラインになっている か、コンピュータ上でワイヤレスが無効に なっています。

- ワイヤレスルーターの電源がオンであ り、データソース(ケーブルモデムまた はネットワークハブ)に接続されている ことを確認します。
- ワイヤレスルーターへの接続を再度確立 します。
	- a. 開いているファイルをすべて保存して から閉じ、実行中のプログラムをすべ て終了します。
	- b. スタート → 接続先 とクリックし ます。
	- c. 画面の手順に従ってセットアップを完 了します。

#### <span id="page-24-0"></span>有線接続

ネットワーク接続が失われた場合 — ケーブ ルが緩んでいるか、損傷しています。

• ケーブルがしっかりと差し込まれ、損傷 を受けていないことを確認します。

内蔵ネットワークコネクタのリンク保全ラ イトとネットワークアクティビティライト で、接続が機能しているかどうかを確認 し、ステータスに関する情報を取得するこ とができます。

リンク保全ライト

- 緑色のライト 10/100 Mbps ネット ワークとコンピュータ間の接続が良好 です。
- ●オフ(消灯) コンピュータがネット ワークへの物理的な接続を検出していま せん。

ネットワークアクティビティライト

- 黄色のライトの点滅 ネットワーク上 でアクティビティが実行されていること を示します。
- オフ(消灯) ネットワーク上にアク ティビティがないことを示します。
- ■■メモ:ネットワークコネクタのリンク 保全ライトは、有線ネットワーク接続 についてのみ使用できます。 リンク保 全ライトは、ワイヤレス接続のステー タスは示しません。

## <span id="page-25-0"></span>電源の問題

電源ライトが消灯している場合 — コンピュ ータの電源が切れているか、電力が供給され ていません。

- 電源ケーブルをコンピュータの電源コネク タとコンセントの両方にしっかりと装着し なおします。
- コンピュータが電源タップに接続されて いる場合、電源タップがコンセントに接 続され電源タップがオンになっている ことを確認します。 また、電源保護装 置、電源タップ、電源延長ケーブルなど をお使いの場合は、それらを取り外して コンピュータに正しく電源が入るか確認 します。
- 電気スタンドなどの別の電化製品で試し て、コンセントが機能しているか確認し ます。
- 本体の背面にある電源装置診断ライトが点 灯しているか確認します。 ライトが消灯 している場合は、電源装置または電源ケー ブルに問題がある可能性があります。

電源ライトが白色で点灯していて、コン ピュータの反応が停止した場合 — モニター が接続されていない、またはモニターの電 源が入っていない可能性があります。 モニ ターが正しく接続されているか確認してか ら、いったん電源を切り、再び投入します。

電源ライトが黄色で点灯している場合 — コ ンピュータはスリープ状態です。 キーボー ドのキーを押したり、タッチパッドか接続 したマウスを使用してポインタを動かした り、電源ボタンを押したりすると、通常の 動作が再開されます。

電源ライトが黄色で点滅している場合 — コ ンピュータに電力は供給されていますが、 デバイスが誤動作しているか、正しく取り 付けられていない可能性があります。 メ モリモジュールをいったん取り外し、再度 取り付ける必要があることがあります(メ モリモジュールの取り外しと交換について は、デルサポートサイト support.jp.dell. com の『サービスマニュアル』を参照して ください。

#### <span id="page-26-0"></span>電気的な干渉によってコンピュータが受信 できない場合 — 迷惑信号が他の信号を中 断またはブロックして妨害しています。 電 気的な干渉の原因には、次のものがありま す。

- 電源ケーブル、キーボードケーブル、お よびマウスの延長ケーブル。
- 1 つの電源タップに接続されているデバ イスが多すぎる。
- 同じコンセントに複数の電源タップが接 続されている。

## メモリの問題

#### メモリが不足しているというメッセージが 表示された場合 —

- 開いているファイルをすべて保存してか ら閉じ、使用していない実行中のプログ ラムをすべて終了して、問題が解決する か調べます。
- メモリの最小要件については、ソフト ウェアのマニュアルを参照してくださ い。 必要に応じて、増設メモリを取り 付けます(デルサポートサイト support. jp.dell.com の『サービスマニュアル』 を参照)。
- メモリモジュールを取り付けなおして(デ ルサポートサイト support.jp.dell.com の 『サービスマニュアル』を参照)、お使い のコンピュータがメモリと正常に通信して いるか確認します。

#### <span id="page-27-0"></span>メモリにその他の問題がある場合 —

- メモリの取り付けガイドラインに従って いるか確認します(デルサポートサイト support.jp.dell.com の『サービスマニュ アル』を参照)。
- メモリモジュールがお使いのコンピュー タと互換性があることを確認します。 コ ンピュータは、DDR2 メモリをサポート しています。 お使いのコンピュータが サポートしているメモリの種類について は、[56](#page-57-1) ページの「仕様」を参照してく ださい。
- Dell Diagnostics を実行します([35](#page-36-1) ペー ジの「Dell Diagnostics」を参照)。
- <span id="page-27-1"></span>• メモリモジュールを取り付けなおして(デ ルサポートサイト support.jp.dell.com の『サービスマニュアル』を参照)、お 使いのコンピュータがメモリと正常に通 信しているか確認します。

## フリーズおよびソフトウェアの 問題

コンピュータが起動しない場合 — 電源ケー ブルがコンピュータとコンセントにしっか りと接続されているか確認します。

プログラムの応答が停止した場合 — プログ ラムを終了します。

- 1.<Ctrl><Shift><Esc>を同時に押します。
- 2. アプリケーション をクリックします。
- 3. 応答しなくなったプログラムをクリック します。

4. タスクの終了 をクリックします。

プログラムが繰り返しクラッシュする場 合 — ソフトウェアのマニュアルを参照しま す。 必要に応じて、プログラムをアンイン ストールしてから再インストールします。

■ メモ:通常、ソフトウェアのインス トール手順は、そのマニュアルまたは CD に収録されています。

<span id="page-28-0"></span>コンピュータが応答しなくなった場合、ま たは画面が青色(ブルースクリーン)に なった場合 —

#### 注意: OS のシャットダウンが実行で きない場合、データが失われるおそれ があります。

キーボードのキーを押したり、マウスを 動かしてもコンピュータから応答がない場 合、コンピュータの電源が切れるまで、電 源ボタンを 8~10 秒以上押します。 その 後、コンピュータを再起動します。

プログラムが以前の Microsoft® Windows® オペレーティングシステム向けに設計され ている場合 —

プログラム互換性ウィザードを実行しま す。 Windows Vista® オペレーティングシス テムとは異なるオペレーティングシステム に近い環境で、プログラムが動作するよう 設定できるプログラム互換性ウィザードが あります.

- 1. スタート @ → コントロールパネル → プログラム → 古いプログラムをこの バージョンの Windows で使用 の順にク リックします。
- 2. プログラム互換性ウィザードの開始画面 で、次へ をクリックします。
- 3. 画面の指示に従います。

問題の解決

#### その他のソフトウェアの問題が発生する場 合 —

- お使いのファイルのバックアップをすぐ に作成します。
- ウイルススキャンプログラムを使って、 ハードディスクドライブまたは CD を調 べます
- 開いているファイルをすべて保存してか ら閉じ、実行中のプログラムをすべて終 了して、スタート メニューからコン ピュータをシャットダウンします
- トラブルシューティング情報について は、ソフトウェアのマニュアルを確認す るかソフトウェアの製造元に問い合わせ ます。
	- プログラムがお使いのコンピュータに インストールされている OS と互換性 があるか確認します。
	- お使いのコンピュータがソフトウェア を実行するのに必要な最小ハードウェ ア要件を満たしていることを確認しま
- す。 詳細に関しては、ソフトウェア のマニュアルを参照してください。
- プログラムが正しくインストールおよ び設定されているか確認します。
- デバイスドライバがプログラムと競合 していないか確認します。
- 必要に応じて、プログラムをアンイ ンストールしてから再インストール します。

# <span id="page-30-1"></span><span id="page-30-0"></span>サポートツールの使用

# デルサポートセンター

デルサポートセンターは、必要なサービス、 サポートおよびシステム特有の情報を見つ けるのに役立ちます。 デルサポートセン ターおよび利用できるサポートツールの詳 細に関しては、support.jp.dell.com のサー ビス タブをクリックしてください。

タスクバーの アイコンをクリックして アプリケーションを実行します。 デルサ ポートセンターホームページには次の項目 にアクセスするリンクがあります。

- セルフヘルプ(トラブルシューティン グ、セキュリティ、システムパフォー マンス、ネットワーク / インターネッ ト、バックアップ / リカバリ、および Windows Vista®)
- ●警告(テクニカルサポートによるお使い のコンピュータに関する警告)
- デルによるサポート(DellConnect™ による技術サポート、カスタマーサー ビス、トレーニングとチュートリア ル、Dell on Call™ によるハウツーヘル プ、および PCCheckUp によるオンライ ンスキャン)
- お使いのシステムについて(システムマ ニュアル、保証情報、システム情報、ア ップグレードとアクセサリ)

デルサポートセンターホームページの上部 には、お使いのコンピュータのモデル番号 が、サービスタグ、エクスプレスサービス コードと共に表示されます。

デルサポートセンターの詳細については、 ハードディスクドライブまたはデルサポー トサイト support.jp.dell.com にある『Dell テクノロジガイド』を参照してください。

<span id="page-31-0"></span>警告: 感電、ファンブレードによる怪 我、その他の予期しない怪我を防ぐた めに、カバーを開く前に必ず、コンピ ュータの電源プラグをコンセントから 抜いてください。

# ビープコード

起動時にコンピュータからビープコード が繰り返し発生することがあります。これ は、エラーメッセージを表示できない場合 のトラブルシューティングに役立ちます。

■■ メモ:部品を交換する場合は、デルサ ポートサイト support.jp.dell.com の 『サービスマニュアル』を参照してく ださい。

ビープ音が 1 回の場合 — BIOS ROM チェッ クサム障害です。マザーボードに障害が発 生している可能性があります。

デルにお問い合わせください([52](#page-53-1) ページの 「デルへのお問い合わせ」を参照)。

 $E - \mathcal{C}$ 音が 2 回の場合 — RAM が検出され ません。

• メモリモジュールを取り外してから、取 り付けなおしてコンピュータを再記動し ます。 コンピュータが正堂に起動する場 合は、障害のあるモジュールが見つかる まで各モジュールを取り付けなおすか、

エラーのないモジュールを含め、すべて のモジュールを取り付けなおします。

- 同じ種類のメモリモジュールがある場合 は、そのメモリモジュールをコンピュー タに取り付けます。
- 問題が解決しない場合は、デルにお問い 合わせください([52](#page-53-1) ページの「デルへ のお問い合わせ」を参照)。

ビープ音が 3 回の場合 — マザーボード障 害の可能性があります。

デルにお問い合わせください([52](#page-53-1) ページの 「デルへのお問い合わせ」を参照)。

ビープ音が 4 回の場合 — RAM 読み取り / 書き込み障害です。

- 特別なメモリモジュール / メモリコネク タ設置要件がないことを確認します(デ ルサポートサイト support.jp.dell.com の『サービスマニュアル』を参照)。
- 取り付けるメモリモジュールにコン ピュータとの互換性があることを確認し ます。
- 問題が解決しない場合は、デルにお問い 合わせください([52](#page-53-1) ページの「デルへ のお問い合わせ | を参照)
- ビープ音が 5 回の場合 リアルタイムク ロック障害です。

バッテリーを交換します。

#### $E - J$ 音が 6 回の場合 — ビデオ BIOS テス ト障害です。

デルにお問い合わせください([52](#page-53-1) ページの 「デルへのお問い合わせ」を参照)

**ビープ音が 7 回の場合 (Inspiron 535 およ** び 545 のみ) — CPU 障害です。

デルにお問い合わせください([52](#page-53-1) ページの 「デルへのお問い合わせ」を参照)。

<span id="page-33-0"></span>サポートツールの使用

## システムメッセージ

コンピュータに問題やエラーがある場合、そ の原因と解決方法の特定に役立つシステム メッセージが表示されることがあります。

■ メモ:受け取ったメッセージが以下の例 にない場合は、メッセージが表示された ときに実行されていたオペレーティング システムまたは、プログラムのマニュア ルを参照してください。 または、デル サポートサイト support.jp.dell.com の 『サービスマニュアル』、または [52](#page-53-1) ページの「デルへのお問い合わせ」を 参照してください。

Alert! Previous attempts at booting this system have failed at checkpoint [nnnn]. For help in resolving this problem, please note this checkpoint and contact Dell Technical Support — 同じエラーによって、 コンピュータは 3 回連続して起動ルーチン を終了できませんでした(サポートが必要 な場合は [52](#page-53-1) ページの「デルへのお問い合 わせ」を参照してください)。

CMOS checksum error — マザーボードに 障害が発生しているか、または RTC バッ テリーの残量が低下している可能性があり ます。 コイン型パッテリーの交換が必要で す。 デルサポートサイト support.jp.dell. com の『サービスマニュアル』を参照して ください。または、サポートが必要な場合 は [52](#page-53-1) ページの「デルへのお問い合わせ」 を参照してください。

CPU fan failure — CPU ファンに障害が発 生しています。 CPU ファンの交換が必要で す。 デルサポートサイト support.jp.dell. com の『サービスマニュアル』を参照して ください。

Hard-disk drive failure — ハードディスク ドライブ(HDD)POST 実行中にハードディ スクドライブ障害が発生した可能性があり ます(サポートが必要な場合は、[52](#page-53-1) ページ の「デルへのお問い合わせ」を参照してく ださい)。

Hard-disk drive read failure — ハードディ スクドライブ起動テスト中にハードディス クドライブ障害が発生した可能性がありま す(サポートが必要な場合は、[52](#page-53-1) ページの 「デルへのお問い合わせ」を参照してくだ さい)。

Keyboard failure — キーボードを交換する か、ケーブル接続に緩みがないか確認しま す。

No boot device available — ハードディスク ドライブ上に起動可能なパーティションが 存在しない、ハードディスクドライブケー ブルがしっかりと接続されていない、また は起動可能なデバイスが存在しません。

- ハードドライブが起動デバイスの場合、 ケーブルがドライブに適切に取り付け られていて、起動デバイスとしてパー ティション分割されていることを確認し ます。
- セットアップユーティリティを起動し て、起動順序の情報が正しいかを確認し ます(デルサポートサイト

support.jp.dell.com の『サービスマニュ アル』を参照)。

No timer tick interrupt — システム基板上 のチップが誤動作しているか、マザーボー ドに障害がある可能性があります(デルサ ポートサイト support.jp.dell.com の 『サービスマニュアル』を参照するか、ま たはサポートが必要な場合は、[52](#page-53-1) ページの 「デルへのお問い合わせ」を参照してくだ さい)。

USB over current error — USB デバイスを 取り外します。 お使いの USB デバイスが 正しく機能するための電力が不足していま す。 外部電源を USB デバイスに接続する か、デバイスに USB ケーブルが 2 本ある場 合は、両方を接続してください。

注意 - ハードディスクドライブの自己監視 システムには、パラメーターが通常の動作 範囲を超えていることがレポートされてい ます。 Dell recommends that you back up your data regularly. A parameter out of range may or may not indicate a potential

<span id="page-35-0"></span>hard drive problem — S.M.A.R.T エラー、 ハードディスクドライブ障害の可能性があ ります。 この機能は BIOS 設定で有効また は無効にできます(サポートが必要な場合 は、[52](#page-53-1) ページの「デルへのお問い合わせ」 を参照してください)。

# ハードウェアに関するトラブル シューティング

デバイスが OS のセットアップ中に検知さ れない、または、検知されても設定が正し くない場合は、「ハードウェアに関するト ラブルシューティング」を利用して OS と ハードウェアの不適合の問題を解決できま す。

ハードウェアに関するトラブルシューティ ングを開始するには、次の手順を実行しま す。

- 1.スタート @ → ヘルプとサポート とク リックします。
- 2. 検索フィールドに ハードウェアに関 するトラブルシューティング と入力 し、<Enter> を押して検索を開始しま す。
- 3. 検索結果のうち、問題を最もよく表して いるオプションを選択し、残りのトラブ ルシューティング手順に従います。

サポートツールの使用

### <span id="page-36-1"></span><span id="page-36-0"></span>Dell Diagnostics

コンピュータに問題が発生した場合、デル テクニカルサポートに問い合わせる前に、 [26](#page-27-1) ページの「フリーズおよびソフトウェア の問題」のチェック事項を実行し、Dell Diagnostics を実行してください。

作業を始める前に、これらの手順を印刷し ておくことをお勧めします。

- **メモ: Dell Diagnostics は Dell コン** ピュータでのみ動作します。
- メモ: Drivers and Utilities CD はオプ ションなので、出荷時にすべてのコン ピュータに付属しているわけではあり ません。

『サービスマニュアル』の「セットアップ ユーティリティ」を参照して、コンピュー タの設定情報を閲覧し、テストするデバイ スがセットアップユーティリティに表示さ れ、アクティブであることを確認します。

Dell Diagnostics を、ハードディスクドライ ブまたは Drivers and Utilities CD から起動 します。

#### Dell Diagnostics をハードディスクドライブ から起動する場合

Dell Diagnostics は、ハードディスクドライ ブの診断ユーティリティ用隠しパーティ ションに格納されています。

- メモ:コンピュータの画面に画像が表 示されない場合は、[52](#page-53-1) ページの「デ ルへのお問い合わせ」を参照してくだ さい。
- 1. コンピュータが、正常に機能しているこ とが確認済みのコンセントに接続されて いることを確かめます。
- 2. コンピュータの電源を入れます(または 再起動します)。
- 3. DELL™ ロゴが表示されたら、すぐに <F12> を押します。 起動メニューから Diagnostics を選択し、<Enter> を押し ます。

サポートツールの使用

- ■■ メモ:キーを押すタイミングが遅れ て OS のロゴが表示されてしまった ら、Microsoft ® Windows® デスクトップ が表示されるまでそのまま待機し、コン ピュータをシャットダウンして操作をや りなおしてください。
- ■■ メモ:診断ユーティリィティパー ティションが見つからないことを知 らせるメッセージが表示された場合 は、Drivers and Utilities CD から Dell Diagnostics を実行します。
- 4. 任意のキーを押すと、ハードドライブ上 の診断ユーティリィティパーティション から Dell Diagnostics が起動します。

#### Drivers and Utilities CD からの Dell Diagnostics の起動

- 1. Drivers and Utilities CD を挿入します。
- 2. コンピュータをシャットダウンして再起 動します。 DELL ロゴが表示されたら、すぐに <F12> を押します。
- ■■ メモ:キーを押すタイミングが遅れ て OS のロゴが表示されてしまった ら、Microsoft® Windows® デスクトップ が表示されるまでそのまま待機し、コ ンピュータをシャットダウンして操作 をやりなおしてください。
- メモ:次の手順は、起動順序を1回だ け変更します。 次回の起動時には、コ ンピュータはセットアップユーティリ ティで指定したデバイスに従って起動 します。
- 3. 起動デバイスのリストが表示された ら、CD/DVD/CD-RW をハイライト表示 して <Enter> を押します。
- 4. 表示されたメニューから Boot from CD-ROM(CD-ROM から起動) オプション を選択し、<Enter> を押します。
- 5. 1 を入力して、CD のメニューを開始 し、<Enter> を押して続行します。
- 6. 番号の付いたリストから Run the 32 Bit Dell Diagnostics(32 ビット Dell Diagnostics プログラムを実行) を選択 します。 複数のバージョンがリストにあ る場合は、お使いのコンピュータに対応 したバージョンを選択します。
- 7. Dell Diagnostics の Main Menu(メイン メニュー) が表示されたら、実行するテ ストの種類を選択します。

<span id="page-39-0"></span>次の方法で、お使いの OS を復元すること ができます。

- システムの復元は、データファイルに影 響を与えることなく、コンピュータを以 前の動作状態に戻します。 データファイ ルを保護しながら、オペレーティングシ ステムを復元する最初の解決策として、 システムの復元を使用してください。
- Dell Factory Image Restore(デル出荷時 のイメージの復元)は、お使いのハード ディスクドライブをコンピュータご購入 時の動作状態に戻します。 この手順は ハードディスクドライブ内の全データを 永久に削除し、またコンピュータを受け 取った後にインストールしたプログラム もすべて削除します。 Dell Factory Image Restore (デル出荷時のイメージの復元) は、システムの復元を実行しても OS の 問題が解決しなかった場合にのみ使用し てください。

<span id="page-39-1"></span>• コンピュータにオペレーティングシステ ム CD が付属している場合は、この CD を 使用してオペレーティングシステムを復 元できます。 ただし、オペレーティング システム CD を使用した場合も、ハード ディスクドライブ上のデータはすべて削 除されます。 このディスクは、システム の復元を実行してもオペレーティングシ ステムの問題が解決しなかった場合にの み使用してください。

## <span id="page-40-0"></span>システムの復元

ハードウェア、ソフトウェア、またはその 他のシステム設定を変更したために、コン ピュータが正常に動作しなくなってしまっ た場合は、Windows OS のシステムの復元 を使用して、コンピュータを以前の動作状 態に復元することができます(データファ イルへの影響はありません)。 システムの 復元を使用してコンピュータに施した変更 は、すべて完全に元の状態に戻すことが可 能です。

- 注意: データファイルの定期的なバッ クアップを行ってください。 システム の復元は、データファイルを監視した り、データファイルを復元したりしま せん。
- ■■ メモ:このマニュアルの手順 は、Windows のデフォルト表示用です ので、お使いの Dell™ コンピュータを Windows クラシック表示に設定してい ると、動作しない場合があります。

#### システムの復元の開始

- 1. スタート をクリックします。
- 2. 検索の開始 ボックスに システムの復元 と入力し、<Enter> を押します。
- ■必 メモ:ユーザーアカウント制御 ウィ ンドウが表示される場合があります。 お客様がコンピュータの管理者の場合 は、続行 をクリックします。管理者で ない場合は、管理者に問い合わせて目 的の操作を続行します。
- 3. 次へ をクリックして、画面に表示される 指示に従います。

システムの復元を実行しても問題が解決し なかった場合は、最後に行ったシステムの 復元を取り消すことができます。

#### 最後のシステムの復元の取り消し

■■ メモ:最後のシステムの復元を取り消 す前に、開いているファイルをすべて 保存してから閉じ、実行中のプログラ ムをすべて終了します。 システムの復 元が完了するまでは、いかなるファイ ルまたはプログラムも変更したり、開 いたり、削除しないでください。

- <span id="page-41-0"></span>1. スタート ● をクリックします。
- 2. 検索の開始 ボックスに システムの復元 と入力し、<Enter> を押します。
- 3. 以前の復元を取り消す を選択して、次へ をクリックします。

## Dell Factory Image Restore(デ ル出荷時のイメージの復元)

- 注意: Dell Factory Image Restore(デ ル出荷時のイメージの復元)を使用す ると、ハードドライブ上のデータが完 全に削除され、コンピュータ購入後に インストールしたアプリケーションがす べて削除されます。 Dell Factory Image Restore(デル出荷時のイメージの復 元)を使用する前にデータをバックア ップしてください。 Dell Factory Image Restore(デル出荷時のイメージの復 元)は、システムの復元を実行しても OS の問題が解決しなかった場合にのみ 使用してください。
- $\bigwedge$  注意: Dell Factory Image Restore(デ ル出荷時のイメージの復元)は、ハー ドディスクドライブがオペレーティン グシステム CD を使用してフォーマッ トまたはパーティション分割されてい る場合は利用できません。

**メモ: Dell Factory Image Restore (デル** 出荷時のイメージの復元)は、一部の 地域、一部のコンピュータでは利用で きません。

Dell Factory Image Resotre (デル出荷時のイ メージの復元)は、お使いのオペレーティ ングシステムを復元するための最終手段と してのみ使用してください。 これらのオプ ションを実行すると、お使いのハードドラ イブはコンピュータを購入された時の状態 に戻ります。 コンピュータを受け取られて から追加されたデータファイルを含むどの ようなプログラムやファイルも永久に ハードドライブから削除されます。 データ ファイルには、コンピュータ上の文書、表 計算、メールメッセージ、デジタル写真、 ミュージックファイルなどが含まれます。 Factory Image Restore (出荷時イメージの復 元)を使用する前にすべてのデータをバッ クアップしてください。

#### Dell Factory Image Restore(デル出荷時の イメージの復元)

- 1. コンピュータの電源を入れます。 Dell ロ ゴが表示されたら、<F8> を数回押して Vista の詳細ブートオプション ウィンド ウにアクセスします。
- 2. お使いのコンピュータの修復 を選択し ます。
- 3. システム回復オプション ウィンドウが表 示されます。
- 4. キーボードレイアウトを選択して、次へ をクリックします。
- 5. 回復オプションにアクセスするために、 ローカルユーザーとしてログオンしま す。 コマンドプロンプトにアクセスす るために、ユーザー名 フィールドに administrator と入力し、OK をクリ ックします。
- 6. Dell Factory Image Restore(デル出荷時 のイメージの復元) をクリックします。

Dell Factory Image Restore の初期画面 が表示されます。

- メモ:使用する構成によっては、Dell Factory Tools(デルファクトリーツー ル)、Dell Factory Image Restore(デ ル出荷時のイメージの復元) の順序 で選択しなければならない場合もあり ます。
- **7. Next (次へ)** をクリックします。 Confirm Data Deletion(データ削除の確 認) 画面が表示されます。
- 注意: Factory Image Restore(出荷時 のイメージの復元)を続行しない場合 は、Cancel(キャンセル) をクリック します。
- 8. ハードディスクドライブの再フォーマッ ト、およびシステムソフトウェアの工場 出荷時の状態への復元の作業を続ける意 思を確認するためのチェックボックスを クリックして、Next(次へ) をクリッ クします。

復元処理が開始されます。復元処理が完 了するまで 5 分以上かかる場合がありま す。 OS および工場出荷時にインストー ルされたアプリケーションが工場出荷時 の状態に戻ると、メッセージが表示され ます。

9. Finish (終了) をクリックして、システ ムを再起動します。

### <span id="page-44-0"></span>OS の再インストール

作業を開始する前に

新しくインストールしたドライバの問題を 解消するために ®Windows® OS の再インス トールを検討している場合は、最初に Windows のデバイスドライバのロールバッ クを試してください。 デバイスドライバの ロールバックを実行しても問題が解決され ない場合、システムの復元を使ってオペ レーティングシステムを新しいデバイスド ライバがインストールされる前の状態に戻 します。 [38](#page-39-1) ページの「システムの復元」 を参照してください。

注意: この手順を実行する前に、お使 いのプライマリハードドライブのすべ てのデータファイルをバックアップし ます。 標準的なハードドライブ構成に おいて、プライマリハードドライブは コンピュータによって 1 番目のドライ ブとして認識されます。

Windows を再インストールするには、以下 のアイテムが必要です。

- デルのオペレーティングシステム CD
- デルの Drivers and Utilities CD
- メモ: デルの Drivers and Utilities CD に は、コンピュータの製造工程でプリイ ンストールされたドライバが収録され ています。 デルの Drivers and Utilities CD を使用して、必要なドライバを ロードします。 お使いのコンピュー タを購入した地域、またはディスクの 注文の有無によっては、デルの Drivers and Utilities CD およびオペレーティン グシステム CD がコンピュータに付属 していない場合があります。

#### Windows Vista® の再インストール

 $\overline{p}$  インストール処理を完了するには、1~ 2 時間かかることがあります。 オペレーテ ィングシステムを再インストールした後、 デバイスドライバ、アンチウイルスプログ ラム、およびその他のソフトウェアを再イ ンストールする必要があります。

- 1. 開いているファイルをすべて保存してか ら閉じ、実行中のプログラムをすべて終 了します。
- 2. オペレーティングシステム CD を挿入し ます。
- 3. Windows のインストール というメッ セージが表示されたら、終了 をクリッ クします。
- 4. コンピュータを起動します。
- 5. DELL ロゴが表示されたら、すぐに F12 を押します。
- メモ:キーを押すタイミングが遅れて OS のロゴが表示されてしまったら、 Microsoft® Windows® デスクトップが表 示されるまでそのまま待機し、コン ピュータをシャットダウンして操作を やりなおしてください。
- メモ:次の手順は、起動順序を1回だ け変更します。 次回の起動時には、コ ンピュータはセットアップユーティリ ティで指定したデバイスに従って起動 します。
- 6. 起動デバイスのリストが表示された ら、CD/DVD/CD-RW Drive をハイライト 表示して <Enter> を押します。
- 7. 任意のキーを押して CD-ROM から起動 します。画面の指示に従ってインストー ルを完了します。

# <span id="page-46-0"></span>困ったときは

コンピュータに何らかの問題が発生した場 合は、問題の診断と解決のために次の手順 を行います。

- 1. コンピュータで発生している問題に関す る情報および手順については、[22](#page-23-1) ペー ジの「問題の解決」を参照してくださ い。
- 2. Dell Diagnostics の実行手順については、 [35](#page-36-1) ページの「Dell Diagnostics」を参照し てください。
- 3.[51](#page-52-0) ページの「Diagnostics (診断) チェッ クリスト」に記入してください。
- 4. インストールとトラブルシューティング の手順については、デルサポートサイト support.jp.dell.com をご覧ください。 デルサポートオンラインのより詳細なリ ストについては、[47](#page-48-1) ページの「オンラ インサービス」を参照してください。
- 5. これまでの手順で問題が解決しない場合 は、[52](#page-53-1) ページの「デルへのお問い合わ せ」を参照してください。
- メモ:デルサポートへお問い合わせに なるときは、できればコンピュータの 電源を入れて、コンピュータの近くか ら電話をおかけください。サポート担 当者がコンピュータでの操作をお願い することがあります。
- ■■ メモ:デルのエクスプレスサービス コードシステムをご利用できない国も あります。

デルのオートテレフォンシステムの指示に 従って、エクスプレスサービスコードを入力 すると、電話は適切なサポート担当者に転送 されます。 エクスプレスサービスコードを お持ちでない場合は、Dell Accessories フォ ルダを開き、エクスプレスサービスコード アイコンをダブルクリックします。その後 は、表示される指示に従ってください。

<span id="page-47-0"></span>困ったときは

■■ メモ:これらのサービスはアメリカ合 衆国以外の地域では利用できない場合 があります。 サービスが利用可能かど うかに関しては、最寄りのデル担当者 へお問い合わせください。

# テクニカルサポートとカスタマ ーサービス

デル製品に関するお問い合わせは、デルの テクニカルサポートをご利用ください。 サ ポートスタッフはその情報を元に、正確な 回答を迅速に提供します。

デルのテクニカルサポートへお問い合わ せになるときは、[50](#page-51-1) ページの「お問い合 わせになる前に」を参照し、次に、お住ま いの地域の連絡先を参照するか、support. jp.dell.com をご覧ください。

# <span id="page-48-0"></span>DellConnect™

DellConnect は簡単なオンラインアクセス ツールで、このツールの使用により、デル のサービスおよびサポートは、お客様の監 視の下でブロードバンド接続を通じてコン ピュータにアクセスし、問題の診断と修復 を行うことができるようになります。 詳 細については、support.jp.dell.com にアク セスし、DellConnect をクリックしてくだ さい。

# <span id="page-48-1"></span>オンラインサービス

Dell 製品およびサービスについては、次の ウェブサイトをご覧ください。

- •www.dell.com
- •www.dell.com/ap (アジア / 太平洋諸国)
- •www.dell.com/jp(日本)
- •www.euro.dell.com (ヨーロッパ)
- •www.dell.com/la(ラテンアメリカおよ びカリブ海諸国)
- •www.dell.ca(カナダ)

デルサポートへのアクセスには、次のウェ ブサイトおよび電子メールアドレスをご利 用ください。

デルサポートサイト

- •support.dell.com
- •support.jp.dell.com(日本)
- •support.euro.dell.com (ヨーロッパ)

<span id="page-49-0"></span>困ったときは

#### デルサポートの電子メールアドレス

- •mobile\_support@us.dell.com
- •support@us.dell.com
- •la-techsupport@dell.com(ラテンアメ リカおよびカリブ海諸国)
- •apsupport@dell.com(アジア / 太平洋 諸国)

デルのマーケティングおよびセールスの電 子メールアドレス

•apmarketing@dell.com(アジア / 太平 洋諸国)

•sales canada@dell.com (カナダ) 匿名ファイル転送プロトコル(匿名 FTP)

•ftp.dell.com

ユーザー anonymous としてログイン し、パスワードには電子メールアドレス を入力してください。

## 24 時間納期案内電話サービス

注文した Dell 製品の状況を確認するには、 support.jp.dell.com にアクセスするか、24 時間納期情報案内サービスにお問い合わせ ください。 音声による案内で、注文につい て調べて報告するために必要な情報をお伺 いします。 お住まいの地域の電話番号につ いては、[52](#page-53-1) ページの「デルへのお問い合わ せ」を参照してください。

欠品、誤った部品、間違った請求書などの 注文に関する問題があれば、デルカスタ マーケアにご連絡ください。 お電話の際 は、納品書または出荷伝票をご用音くださ い。 お住まいの地域の電話番号について は、[52](#page-53-1) ページの「デルへのお問い合わせ」 を参照してください。

# <span id="page-50-0"></span>製品情報

デルが提供しているその他の製品に関す る情報が必要な場合や、ご注文になりたい 場合は、デルウェブサイト www.dell.com/jp/ をご覧ください。 お住ま いの地域での電話番号、または販売担当者 の電話番号については、[52](#page-53-1) ページの「デル へのお問い合わせ」を参照してください。

# 保証期間中の修理と返品につ いて

修理と返品のいずれの場合も、返送するも のをすべて用意してください。

- 1. はじめにデルの営業担当者にご連絡くだ さい。デルから製品返送用の RMA ナン バー(返却番号)をお知らせいたします ので梱包する箱の外側にはっきりとよく 分かるように書き込んでください。
- 2. お住まいの地域の電話番号については、 [52](#page-53-1) ページの「デルへのお問い合わせ」を 参照してください。
- 3. 納品書のコピーと返品理由を記入した書 面を同梱してください。
- 4. 実行したテストと Dell Diagnostics ([35](#page-36-1) ページの「Dell Diagnostics」を参照)か ら出力されたエラーメッセージを記入し た Diagnostics(診断)チェックリスト ([51](#page-52-0) ページの「Diagnostics(診断)チェ ックリスト」を参照)のコピーを同梱し てください。

<span id="page-51-0"></span>困ったときは

- 5. クレジットで返品する場合には、返品さ れる品目と共にすべてのアクセサリ(電 源ケーブル、ソフトウェア、マニュアル など) な含みます。
- 6. 返却品一式を出荷時のシステム梱包箱か 同等の箱に梱包してください。
- ■■ メモ:送料はお客様のご負担となり ます。 また、お客様には返品する製 品を保証する責任があり、デルへの搬 送中に紛失する恐れも想定されます。 代金引換払い(Collect On Delivery = C.O.D.)は受け付けられません。
- メモ:上記要件のいずれかを欠く返品 は受け付けられず、返送扱いとなりま す。

# <span id="page-51-1"></span>お問い合わせになる前に

■ メモ:お電話の際は、エクスプレス サービスコードをご用意ください。 エ クスプレスサービスコードを利用する と、デルのオートテレフォンシステム によって、より迅速にサポートが受け られます。 また、サービスタグが必要 な場合もあります。

必ず次の Diagnostics(診断)チェックリス トに記入してください。 デルへお問い合わ せになるときは、できればコンピュータの 電源を入れて、コンピュータの近くから電 話をおかけください キーボードからのコ マンドの入力や、操作時に詳細情報を説明 したり、コンピュータ自体でのみ可能な他 のトラブルシューティング手順を試してみ るようにお願いする場合があります。 シス テムのマニュアルがあることを確認してく ださい。

#### <span id="page-52-0"></span>Diagnostic(診断)チェックリスト

- 名前:
- 日付:
- 住所:
- 電話番号:
- サービスタグナンバー(コンピュータ上面 のバーコードの番号):
- エクスプレスサービスコード:
- 返品番号(デルテクニカルサポート担当 者から提供された場合):
- オペレーティングシステムとバージョ  $\sim$
- 周辺機器:
- 拡張カード:
- ネットワークに接続されていますか? はい / いいえ
- ネットワーク、バージョン、およびネッ トワークアダプタ:
- プログラムとバージョン:

オペレーティングシステムのマニュアルを 参照して、コンピュータの起動ファイルの 内容を確認してください。 コンピュータに プリンタを接続している場合、各ファイル を印刷します。 印刷できない場合、各ファ イルの内容を記録してからデルにお問い合 わせください。

- エラーメッセージ、ビープコード、また は診断コード:
- •問題点の説明と実行したトラブルシュー ティング手順:

<span id="page-53-0"></span>困ったときは

# <span id="page-53-1"></span>デルへのお問い合わせ

米国にお住まいの方は、800-WWW-DELL (800-999-3355)までお電話ください。

■ メモ:お使いのコンピュータがインタ ーネットに接続されていない場合は、 購入時の納品書、出荷伝票、請求書、 またはデルの製品カタログで連絡先を ご確認ください。

デルでは、オンラインまたは電話によるサ ポートとサービスのオプションを複数提供 しています。 サポートやサービスの提供状 況は国や製品ごとに異なり、国 / 地域によっ てはご利用いただけないサービスもござい ます。

デルのセールス、テクニカルサポート、ま たはカスタマーサービスへは、次の手順で お問い合わせいただけます。

- 1. support.jp.dell.com にアクセスします。
- 2. ページ下の国・地域の選択 ドロップダウ ンメニューで、お住まいの国または地域 を確認します。
- 3. ページの左側のお問い合わせ をクリッ クします。
- 4. 必要なサービスまたはサポートのリンク を選択します。
- 5. ご都合の良いお問い合わせの方法を選択 します。

# <span id="page-54-0"></span>詳細情報およびリソースの参照

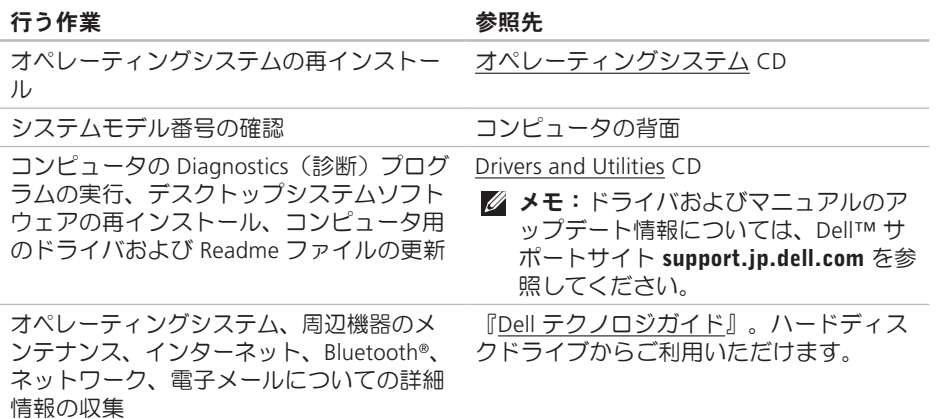

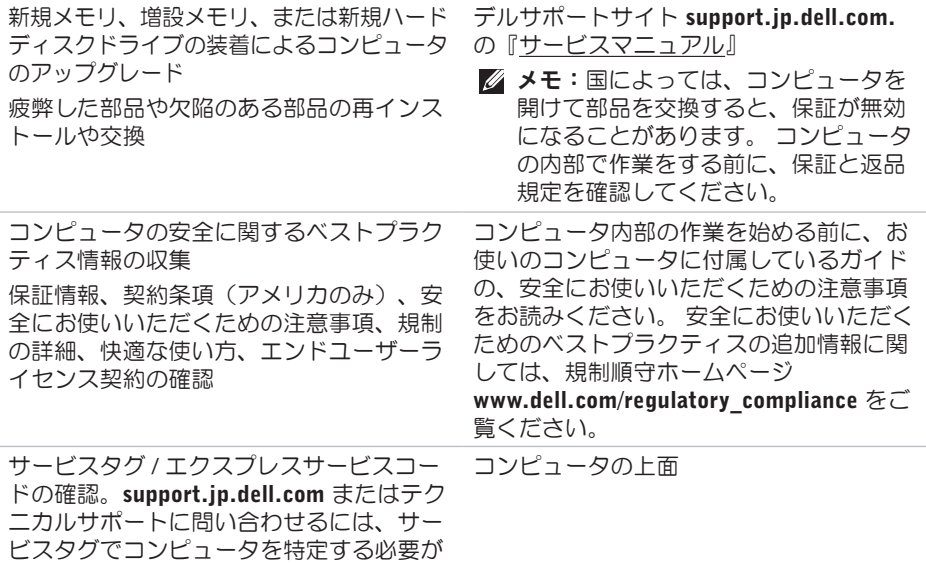

あります。

<span id="page-56-0"></span>ドライバの検索とダウンロード

テクニカルサポートおよび製品ヘルプへの アクヤス

新しく購入された製品のご注文状況の確認 一般的な質問に対する解決策と回答の参照 コンピュータの技術的変更に関する最新の アップデートや、技術者または専門知識を お持ちのユーザーを対象とした高度な技術 資料の参照

デルサポートサイト support.jp.dell.com

# <span id="page-57-1"></span><span id="page-57-0"></span>仕様

コンピュータモデル

Inspiron 535

Inspiron 537

Inspiron 545

Inspiron 546

本項では、セットアップ、ドライバのアップ デート、およびコンピュータのアップデー トの際に必要となる可能性がある情報を記 載します。

■ メモ:提供される内容は地域により異 なる場合があります。 コンピュータの 構成に関する詳細については、スター ト ● → ヘルプとサポート をクリッ クし、コンピュータに関する情報を表 示するためのオプションを選択してく ださい。

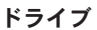

外部アクセス用 5.25 インチ SATA ドライブベイ x 2 DVD+/-RW スーパー マルチドライブまた は Blu-ray Disc™ コ ンボまたは Blu-ray Disc RW オプティカ ルドライブ 3.5 インチ FlexBay ドライブベイ x 1 内部アクセス用 3.5 インチ SATA ハードドライブベ イ x 2

#### <span id="page-58-0"></span>前面パネルコネクタ

÷

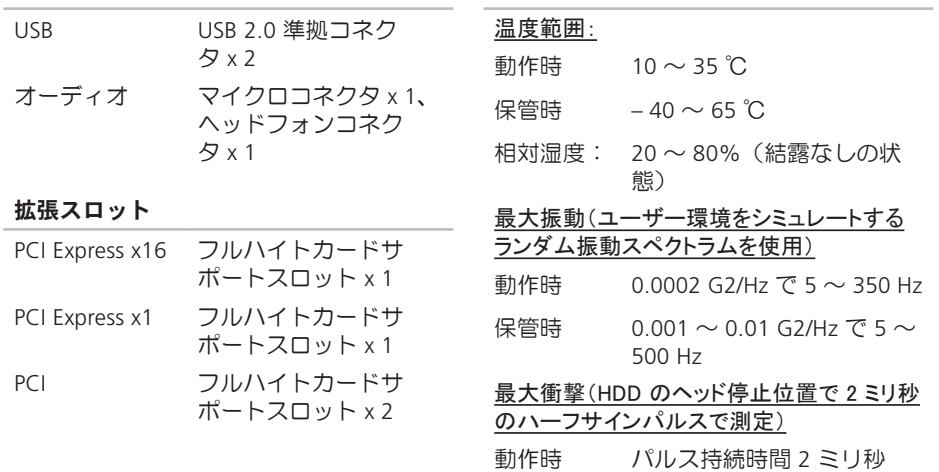

コンピュータ環境

+/- 10 パーセントで 40 G +/- 5%(50.80 cm/ 秒に相

当)

#### コンピュータ環境

保管時 パルス持続時間 2 ミリ秒 +/- 10 パーセントで 105 G +/- 5%(127.00 cm/ 秒に 相当)

#### 高度(最大):

- 動作時  $-15.2 \sim 3.048$  m
- 保管時 –15.2  $\sim$  10,668 m

空気中浮遊 G2、または ISA-S71.04- 汚染物質レ 1985 が定める規定値以内 ベル

#### 電源

DC 電源装置

- ワット数 300 W
- 最大熱消費 1,023 BTU/ 時
- メモ:熱消費は電源ユニットのワッ ト数定格によって算出されています。

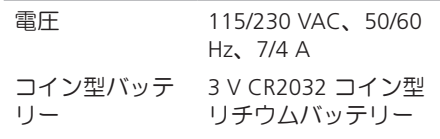

#### 寸法と重量

電源

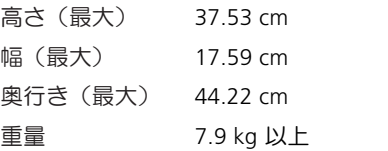

■■ メモ:コンピュータのモデルによっ ては、実際の重量および寸法が異な る場合があります。

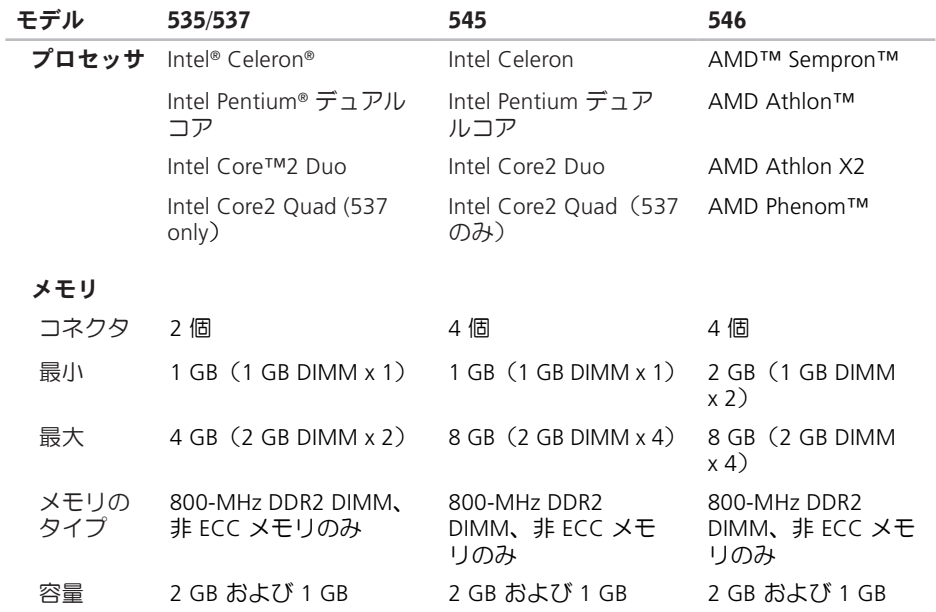

#### 仕様

メモ:メモリをアップグレードする手順に関しては、デルサポートサイト support. **jp.dell.com** の『<u>サービスマニュアル</u>』を参照してください。

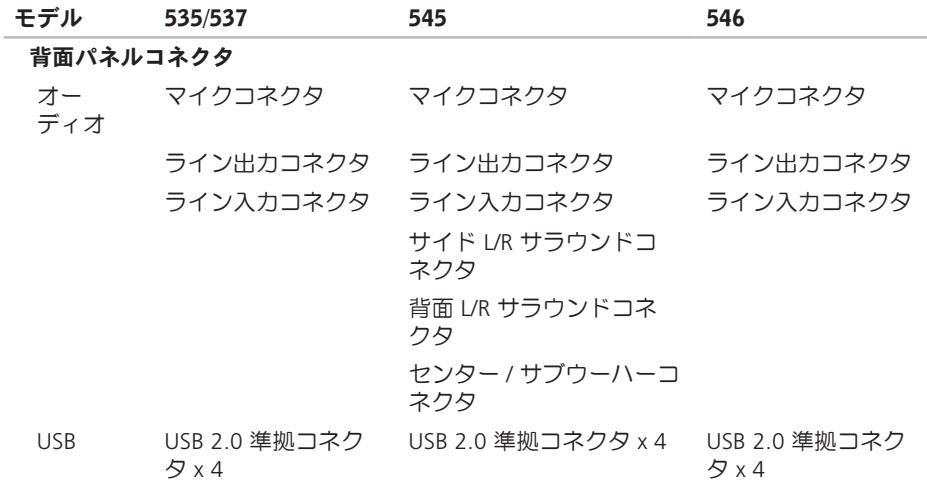

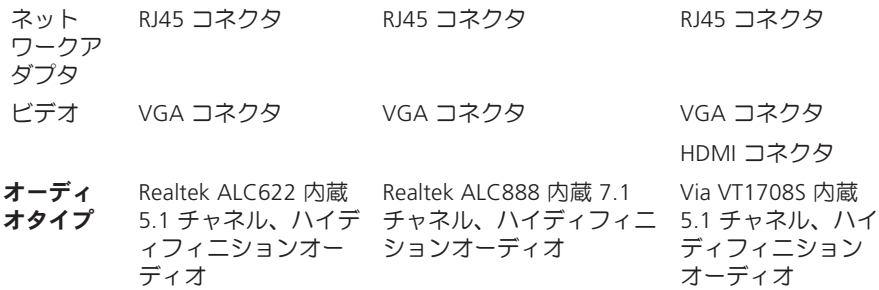

<span id="page-63-0"></span>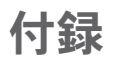

# Macrovision Product Notice

この製品には、Macrovision Corporation お よび他の権利所有者が所有する一定の米 国 特許権および知的所有権によって保護 されている著作権保護技術が組み込まれて います。 本製品の著作権保護テクノロジ は Macrovision Corporation に使用権限があ り、同社の許可がない限り、家庭内および 限定的な表示にのみ使用することを目的と しています。 リバースエンジニアリングや 分解は禁止されています。

# <span id="page-64-0"></span>索引

# C

CD の再生および作成 **[19](#page-20-0)**

# D

DellConnect **[47](#page-48-0)** Dell Diagnostics **[35](#page-36-0)** Dell Factory Image Restore (デル出荷時のイ メージの復元) **[38](#page-39-0)** Dell テクノロジガイド 詳細[しょうさい] **[53](#page-54-0)** Diagnostics(診断)チェックリスト **[50](#page-51-0)** DVD、再生および作成 **[19](#page-20-0)**

### F

FTP ログイン、匿名 **[48](#page-49-0)**

# H

#### **HDMI** もにた **[6](#page-7-0)**

# I

ISP

インターネットサービスプロバイダ **[11](#page-12-0)**

# U

 $USB 2.0$ 

背面コネクタ **[18](#page-19-0)**

## W

Windows Vista セットアップ[せっとあっぷ] **[10](#page-11-0)** プログラム互換性ウィザード[ぷろぐらむ ごかんせいうぃざど] **[27](#page-28-0)** 再インストール[さいいんすとる] **[43](#page-44-0)**

#### 索引

Windows、再インストール **[38](#page-39-0)** Windows の再インストール **[38](#page-39-0)**

### い

インターネット接続 **[11](#page-12-0)**

### え

エネルギー

節約 **[20](#page-21-0)**

### お

温度

動作時および保管時の範囲 **[57](#page-58-0)** オンラインでのデルへのお問い合わせ **[52](#page-53-0)**

### か

カスタマイズ

デスクトップ **[19](#page-20-0)**

電源設定 **[20](#page-21-0)**

カスタマーサービス **[46](#page-47-0)**

こ コンピュータの機能 **[19](#page-20-0)**

## さ

サポートサイト 世界各地 **[47](#page-48-0)** サポートのE-メールアドレス **[48](#page-49-0)**

### し

システムの再インストールのオプション **[38](#page-39-0)** システムの復元 **[38](#page-39-0)** システムメッセージ **[32](#page-33-0)** 出荷時のイメージの復元 **[40](#page-41-0)** 仕様 **[56](#page-57-0)** 省エネルギー **[20](#page-21-0)** せ

## 製品

情報および購入 **[49](#page-50-0)**

製品の送付

返品または修理 **[49](#page-50-0)** 接続

> インターネット **[10](#page-11-0)** オプションのネットワークケーブル **[8](#page-9-0)** ダイヤルアップの使用 **[11](#page-12-0)** モニター **[6](#page-7-0)**

# そ

その他の情報の検索 **[53](#page-54-0)** ソフトウェアの機能 **[19](#page-20-0)** ソフトウェアの問題 **[26](#page-27-0)**

### て

テクニカルサポート **[46](#page-47-0)** データのバックアップ **[21](#page-22-0)** デルサポートセンター **[29](#page-30-0)** デルサポートサイト **[55](#page-56-0)** 電源の問題、解決 **[24](#page-25-0)**

電源ボタンと電源ライト **[15](#page-16-0)** 電子メールアドレス テクニカルサポート **[48](#page-49-0)** 電話でのデルへの問い合わせ **[50](#page-51-0)** と ドライバおよびダウンロード **[55](#page-56-0)** ね ネットワークコネクタ 位置 **[18](#page-19-0)** ネットワーク接続 修正 **[23](#page-24-0)** ネットワーク速度 テスト **[22](#page-23-0)**

## $\boldsymbol{\mathcal{D}}$

納期情報案内 **[48](#page-49-0)**

索引

## は ハードウェアに関するトラブルシューティ 保証、返品 **[49](#page-50-0)** ング **[34](#page-35-0)** バックアップ 作成 **[21](#page-22-0)** ハードウェアの問題 診断 **[34](#page-35-0)** ハードドライブ タイプ **[56](#page-57-0)** ふ

フロントサイドコネクタ **[14](#page-15-0)**

### へ

ヘッドフォン 前面コネクタ **[15](#page-16-0)** ヘルプ サポートの依頼 **[45](#page-46-0)**

ほ め メモリの問題 解決 **[25](#page-26-0)** も 問題の解決 **[22](#page-23-0)** り リソース、その他の情報 **[53](#page-54-0)** わ ワイヤレスネットワーク接続 **[22](#page-23-0)**

Printed in China. Printed on recycled paper.

www.dell.com | support.dell.com

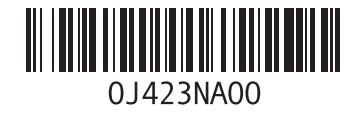